## License Renewal

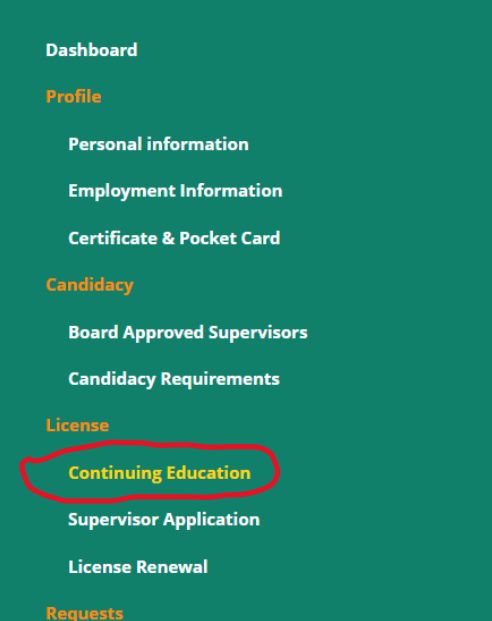

Click on view next to the current renewal period

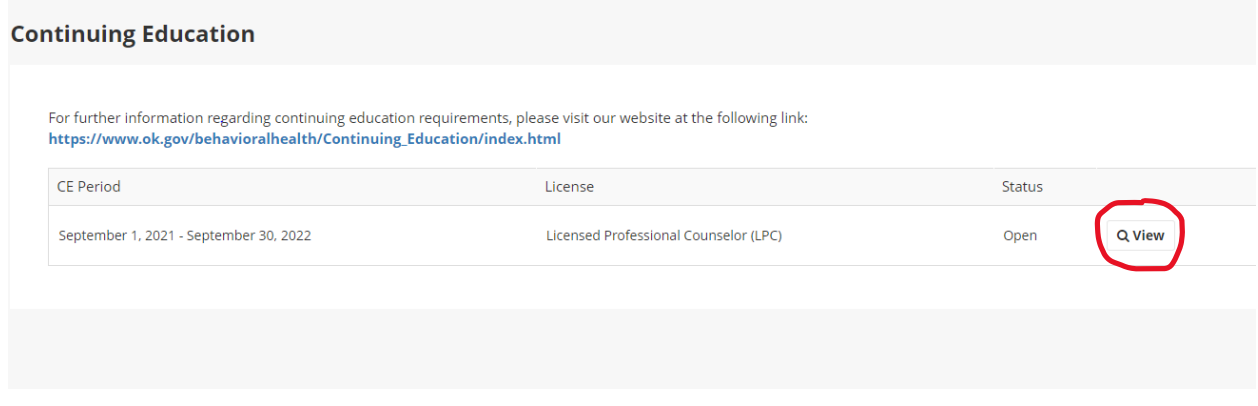

### CLICK ON ADD NEW OR ADD NEW RECORDS

## **Continuing Education Summary**

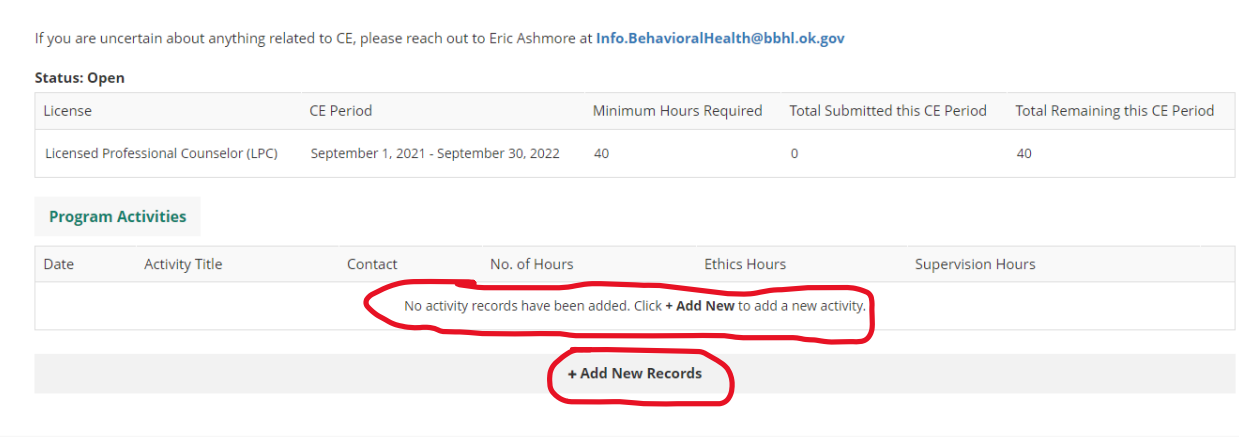

**In activity title select the drop-down arrow on the right side and select the only option 'OTHER'.**

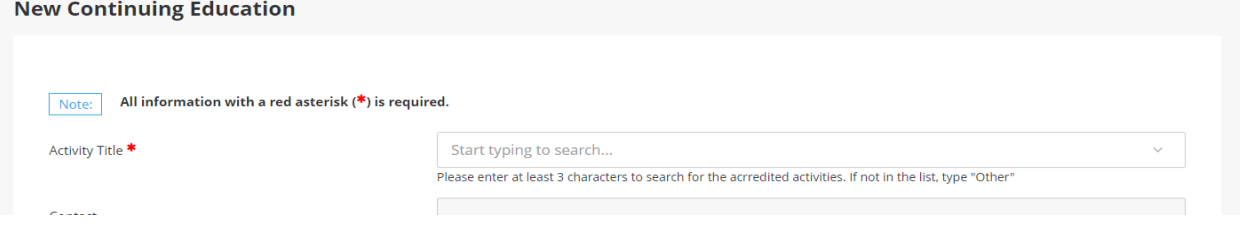

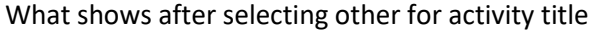

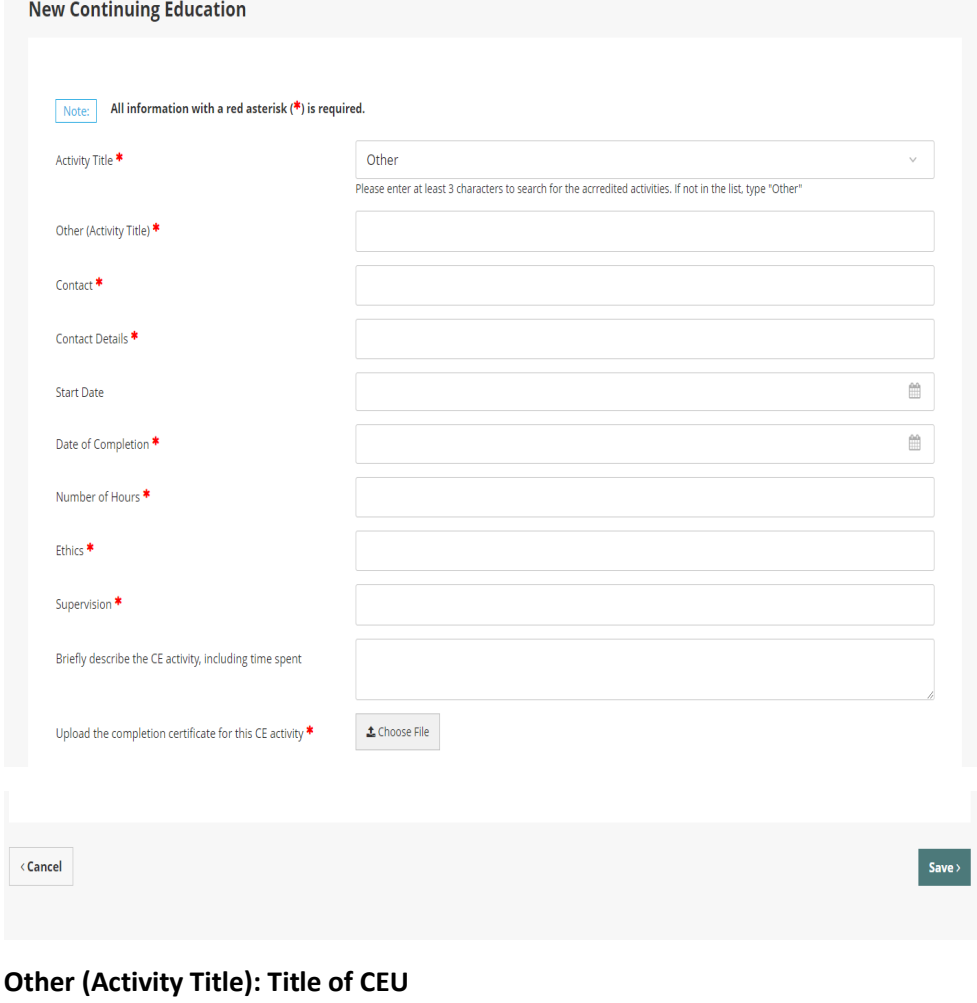

**Contact: Name of Presenter**

**Contact Details: Presenter's address, phone number and/or email**

**Date of Completion: Select or enter date course was completed**

**Number of Hours: Total number of hours attained**

**Ethics: Number of hours completed for Ethics; if none put 0**

**Supervision: Numbers of hours for Supervisor CEU, if none put 0**

**UPLOAD CERTIFICATE OF COMPLETION; Click Save; Repeat for each CEU**

After uploading all ceus, click on License Renewal

**Dashboard** 

**Profile** 

**Personal information** 

**Employment Information** 

**Certificate & Pocket Card** 

Candidacy

**Board Approved Supervisors** 

**Candidacy Requirements** 

License

**Continuing Education** 

**Supervisor Application** 

**License Renewal** 

**Requests** 

**Name Change Request** 

**Status Change Request** 

**Invoices & Receipts** 

**Account Settings** 

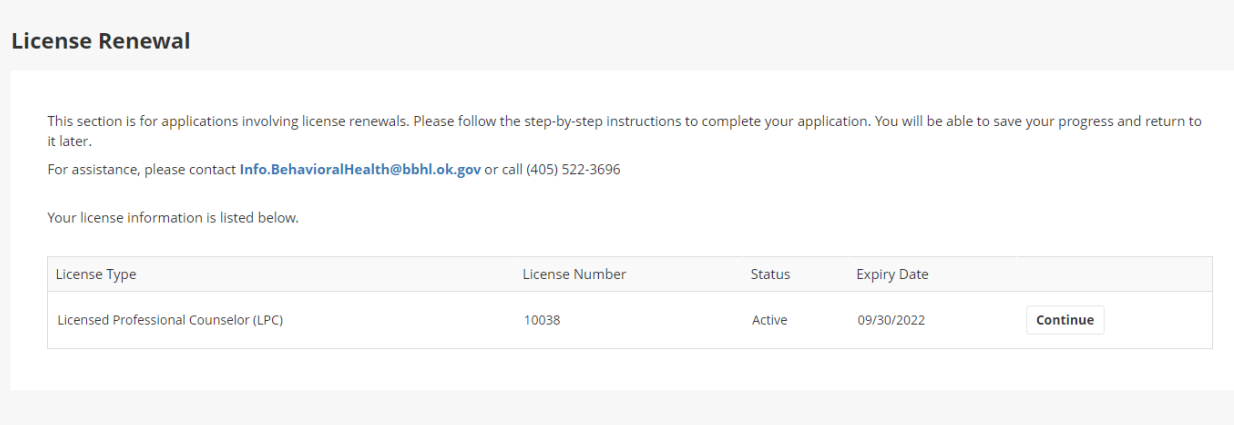

**Click on Start Renewal or Continue there are 5 steps to complete of the renewal.**

## **Step 1-Please verify personal information page then click save**

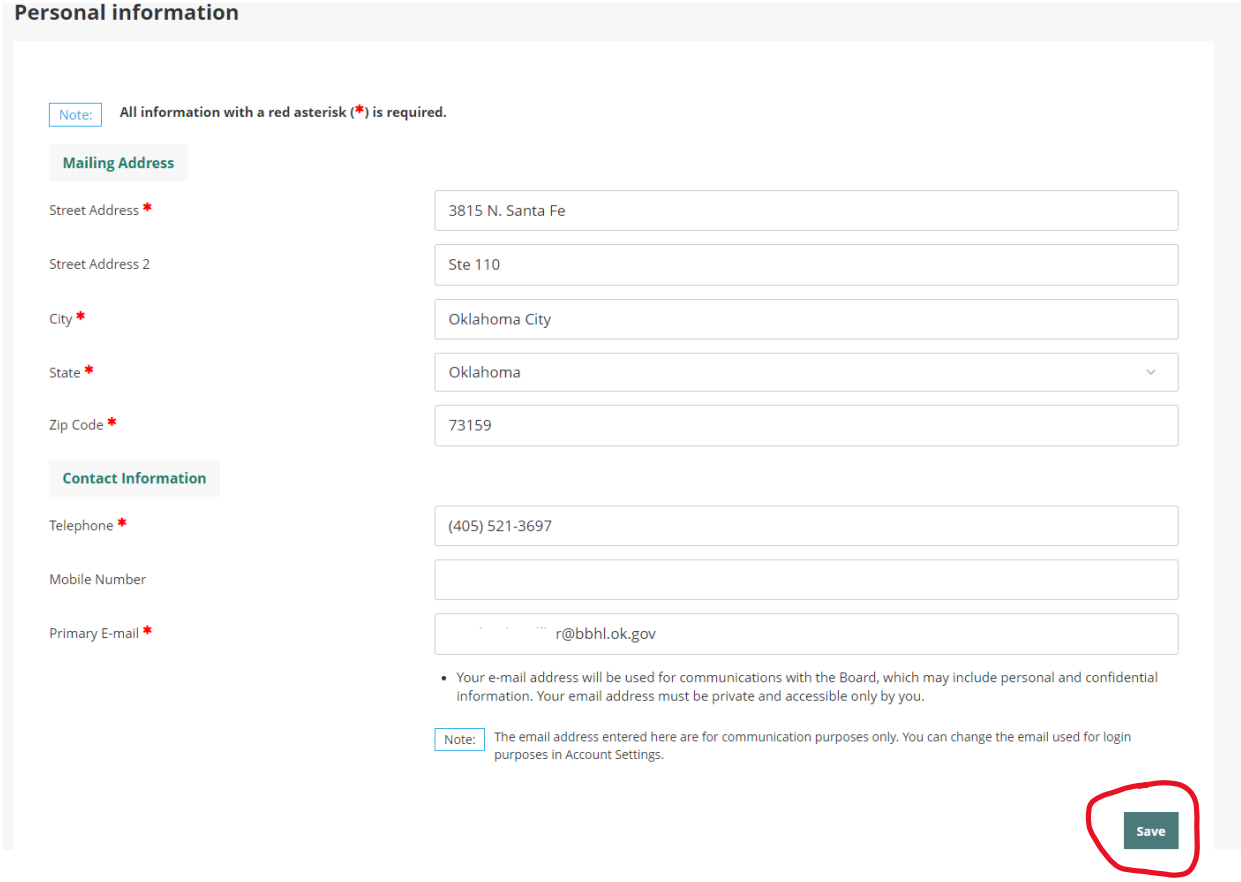

**Step 2-Continuing Education Summary**

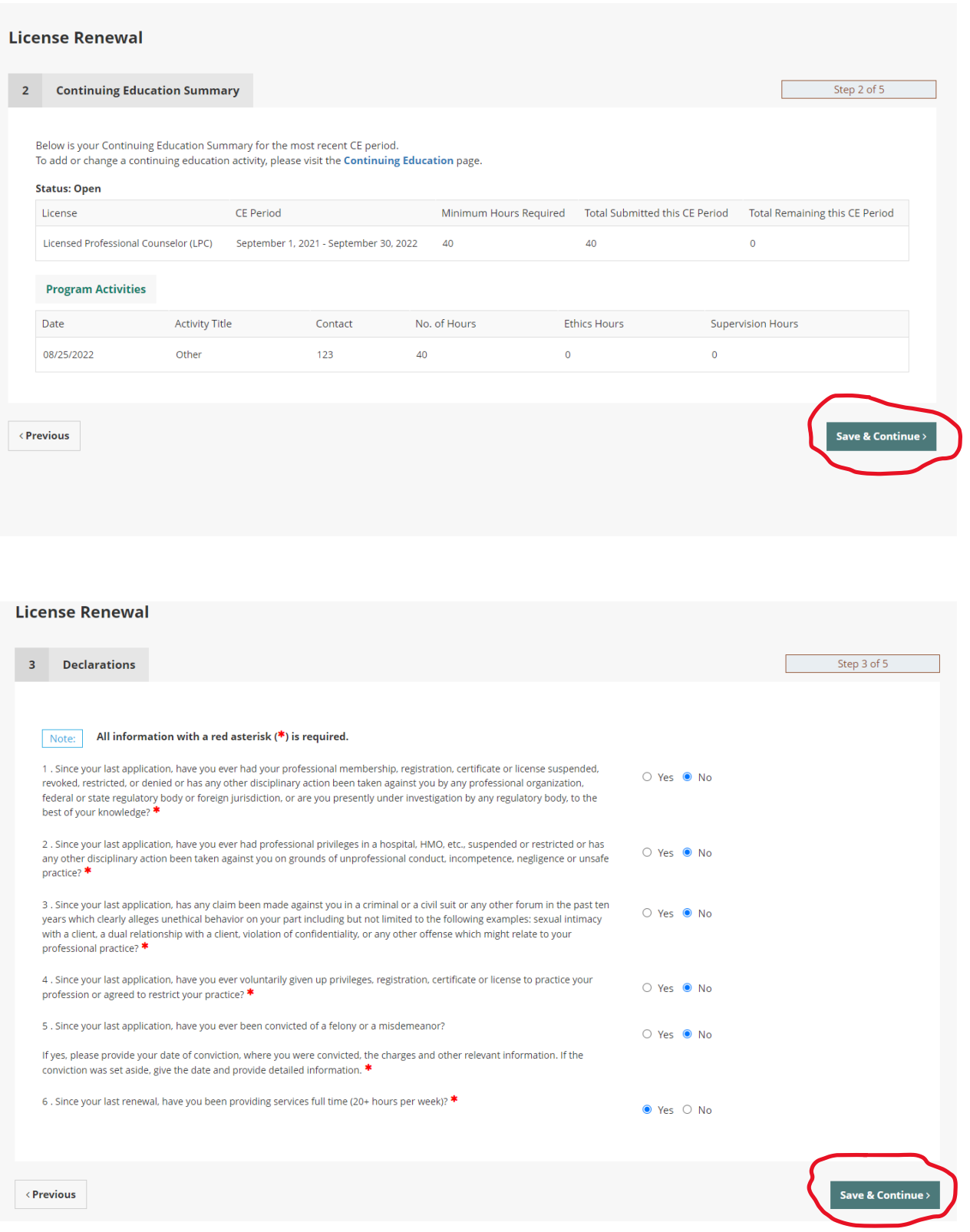

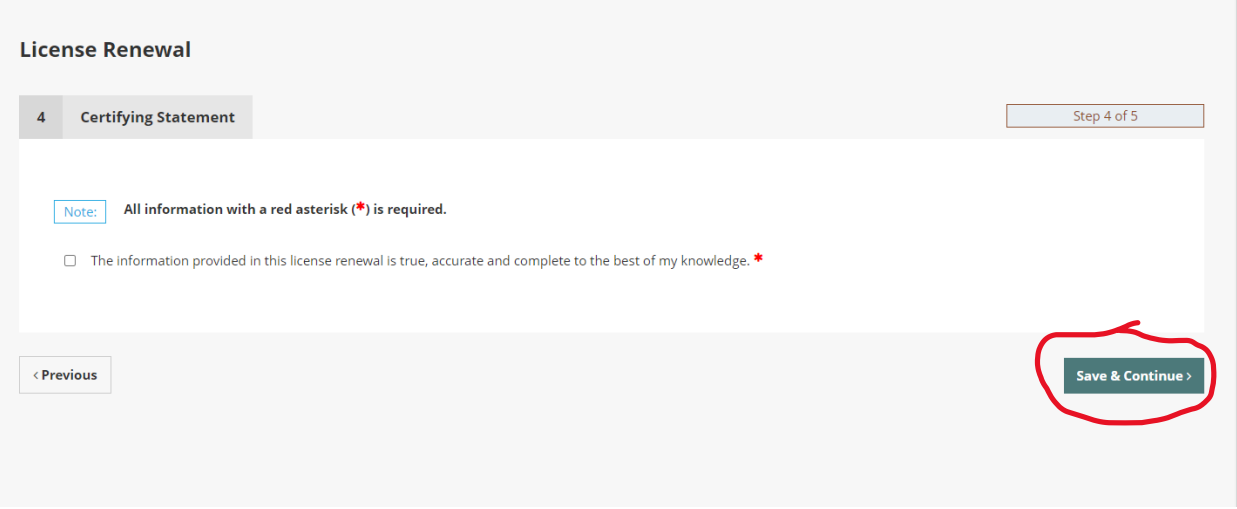

# **License Renewal** Step 5 of 5  $5<sup>1</sup>$ Payment Fee Breakdown Invoice Item Amount LPC September Renewal Fee \$58.50 \$58.50 Total **Method of Payment** Please select method of payment **Method of Payment** Credit Card  $\bar{\mathbf{v}}$ **Process Payment>**  $\Diamond$  Previous

**To print license after renewal/payment:**

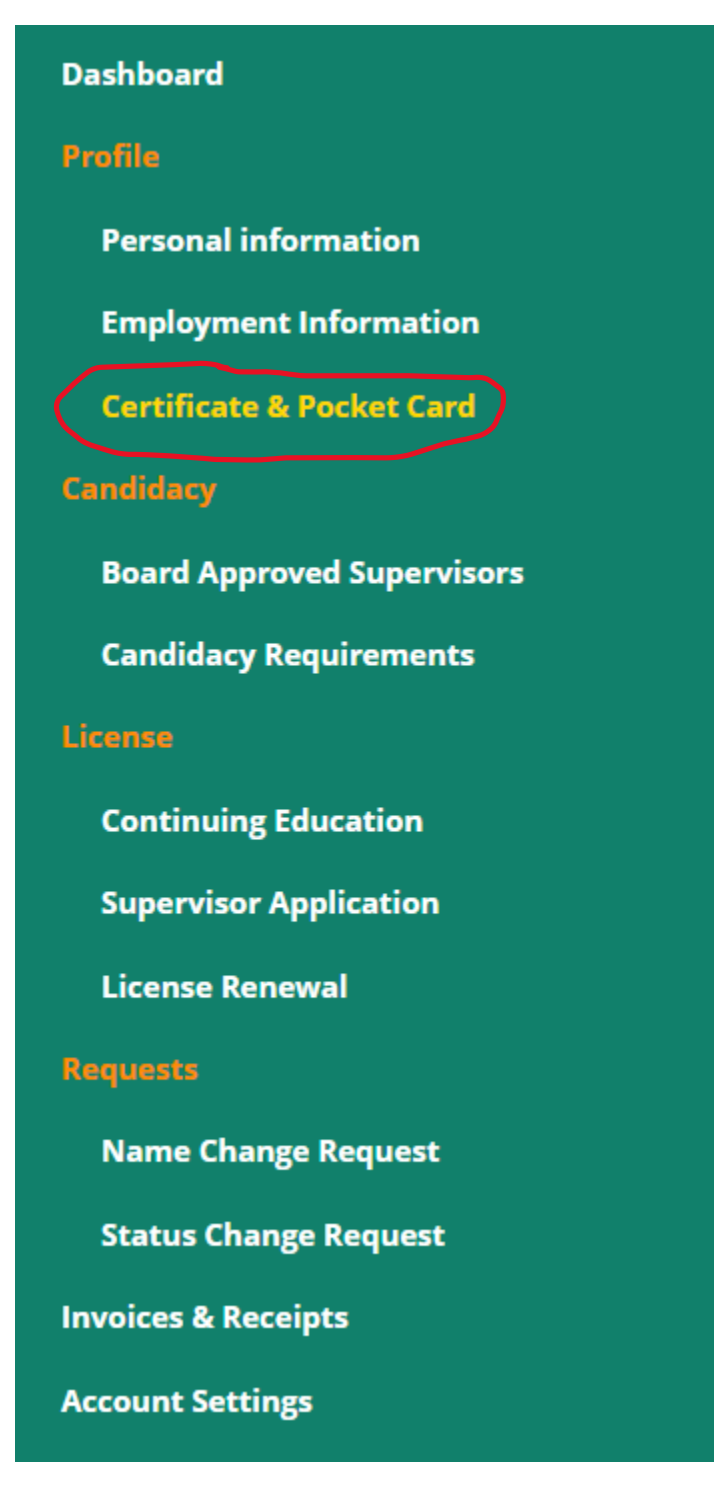

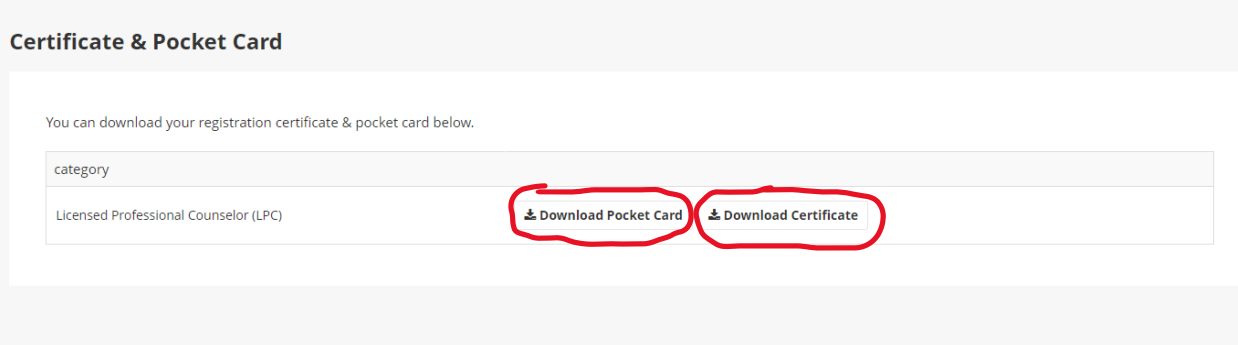